**J&K STATE DENTAL COUNCIL** 

## **User Guidelines for working on JKSDC web site**

The Registrations and Renewals for **Dental Clinics, Dental Lab and X-Ray Units**:-

**For Registration and Renewal of Dental Clinic, Dental Lab or X-Ray Units, user can login with its username and password already created during Doctor Registration**

- 1. Type the URL for J&K Dental Council web portal as [www.jksdc.in](http://www.jksdc.in/) in the web browser.
- 2. Select **Registration** and then **Login**
- 3. Fill the username and the password
- 4. Press **Login** button.
- 5. After successful Login following screen will appear

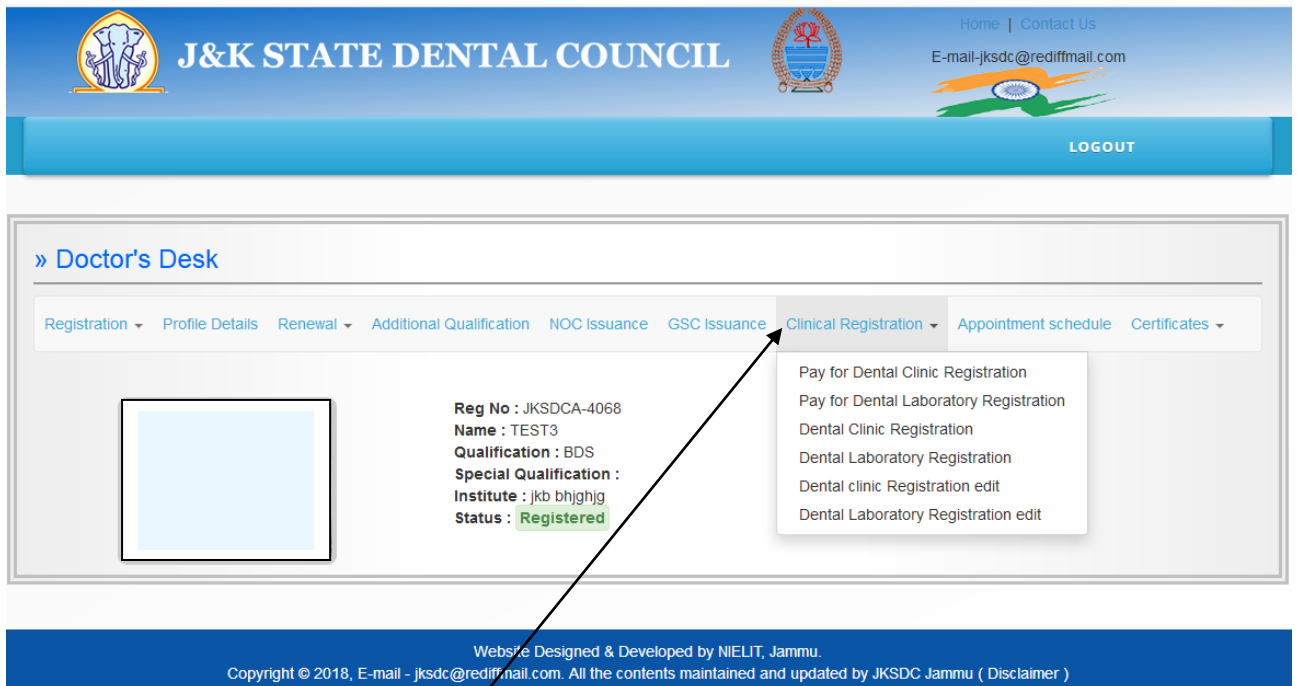

For Dental Clinic Registration follow following steps:-

## **Steps**

- 1. Go to Clinical Registration Menu
- 2. Select Pay for **Dental Clinic Registration**
- 3. Following screen will be shown

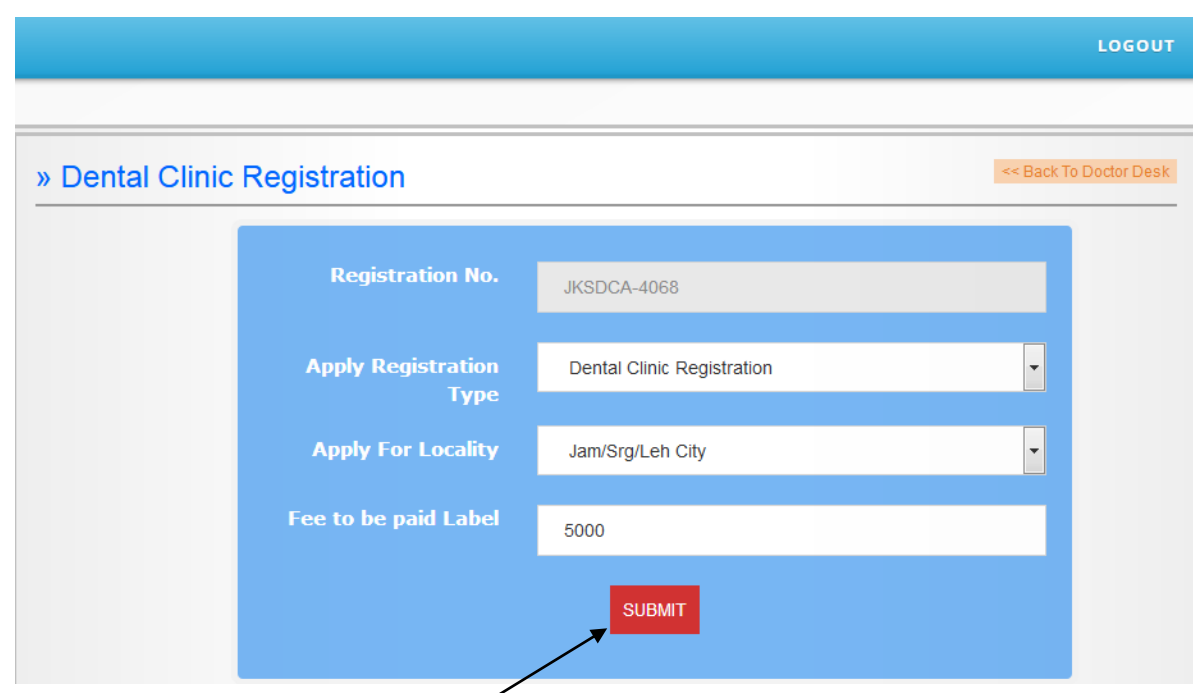

- 4. Fill up the Form and press **Submi**t Button
- 5. Press Proceed for Payment and following screen will be shown

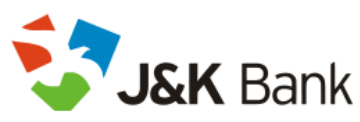

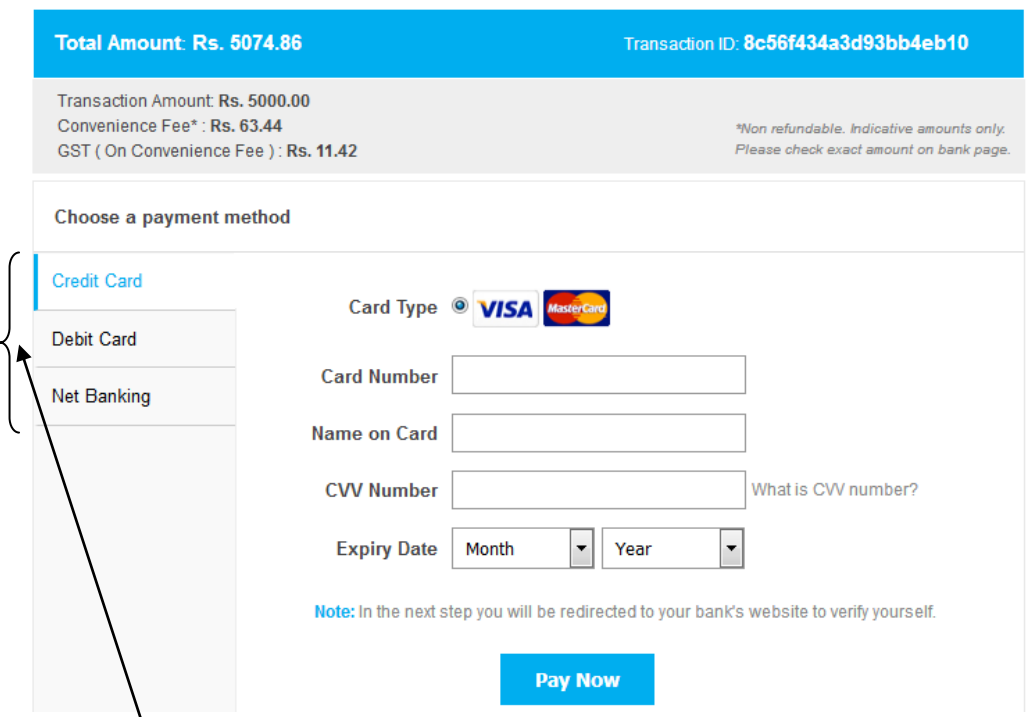

- 6. Choose Payment method & Fill up the Payment details and press Pay Now button
- 7. Payment Receipt will be generated.
- 8. Go to Clinical Registration menu
- 9. Select Pay Clinical Registration, it will open following Registration Form

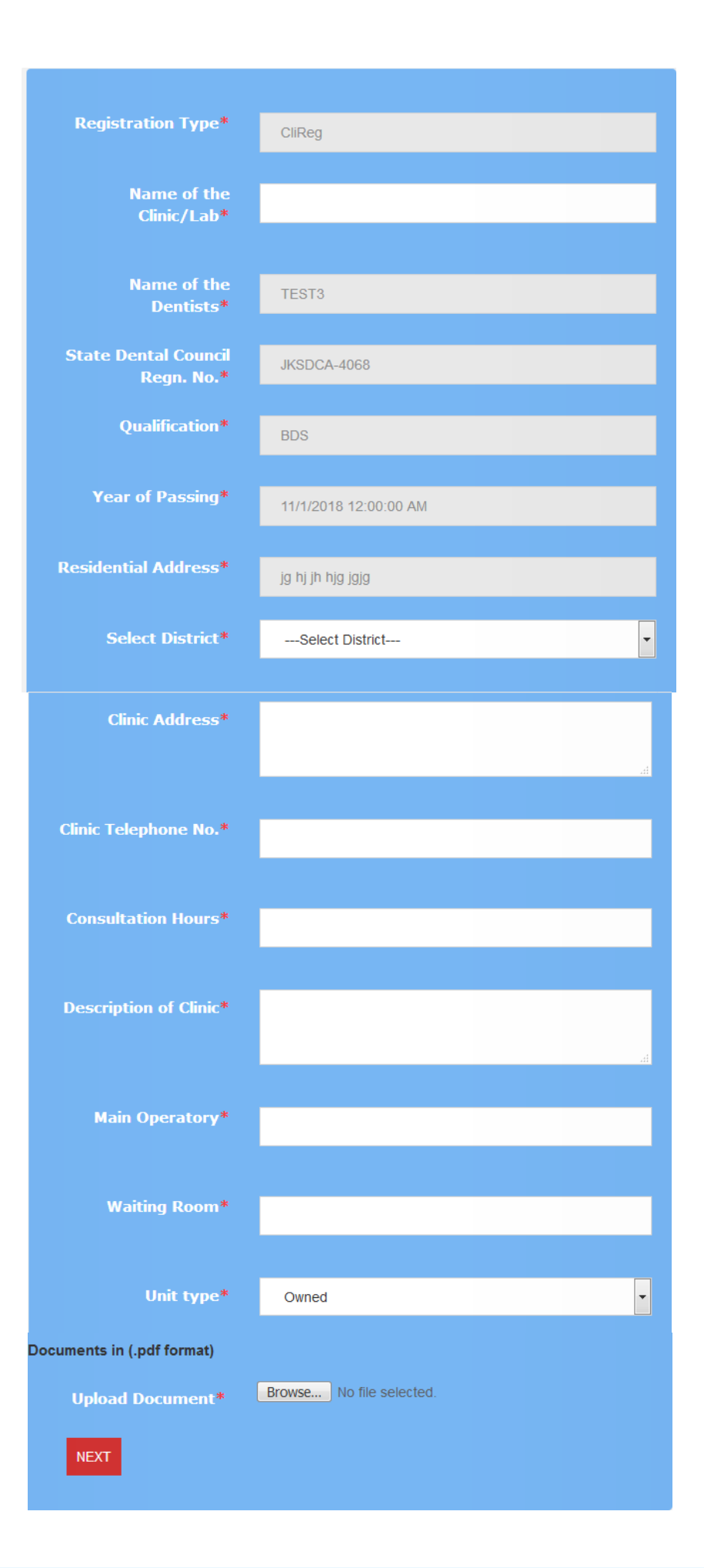

## 10. Fill all the necessary details and Press Next Button and following screen will be shown

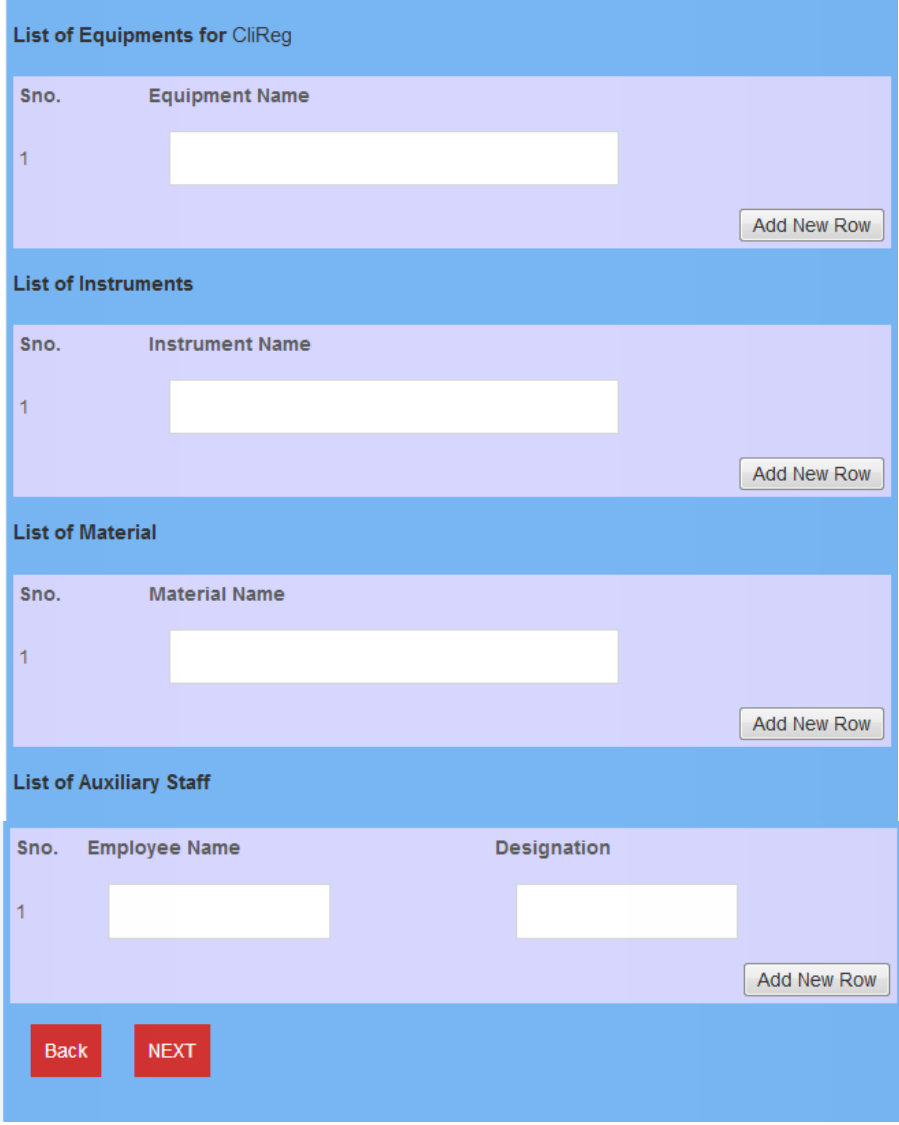

11. Press Next after filling the form, following form will be opened

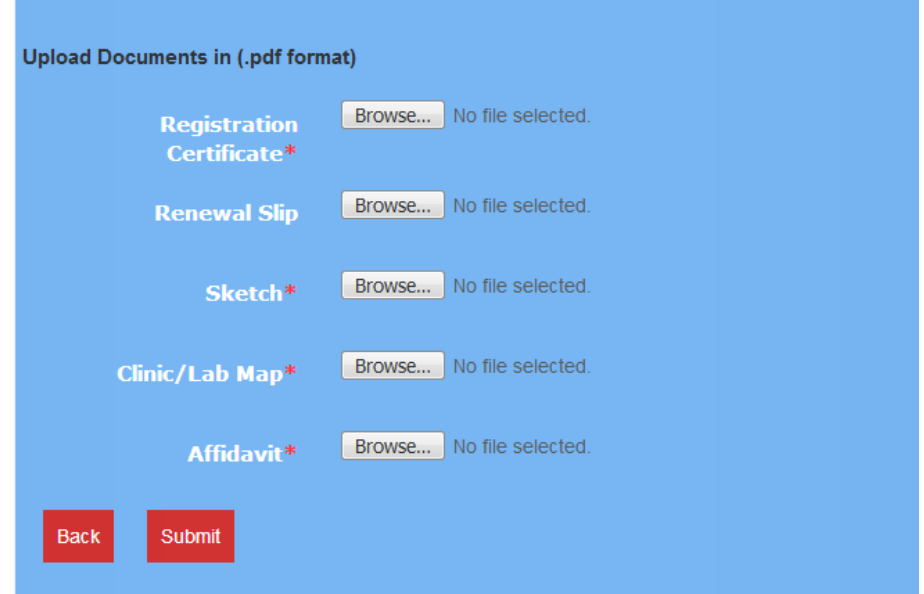

- 12. After selecting all the mandatory documents, press Submit Button.
- 13. Now Fix the appointment for document verification by selecting Appointment for Unit Registration under Appointment Schedule Menu

## **Similarly proceed for other Registrations like Lab and X-Ray Units**

-------------------------------------------------------THANKS-----------------------------------------------------